# WIR PRÄSENTIEREN V

Sie besitzen eine tolle neue Tastatur. Finden Sie heraus, wie Sie sie optimal nutzen können.

# **WAS MÖCHTEN SIE TUN?**

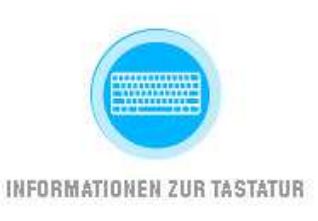

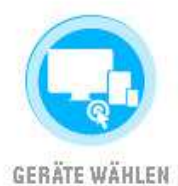

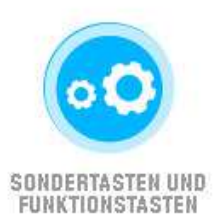

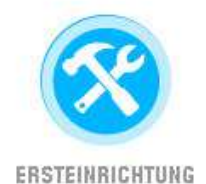

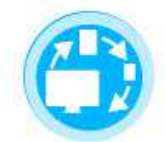

GERÄTEWECHSEL

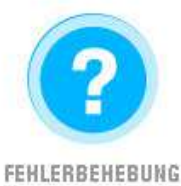

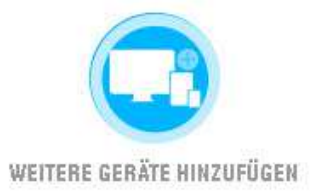

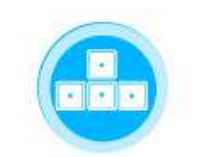

MEHRERE TASTATURLAYOUTS IN

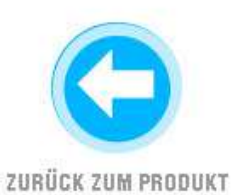

# INFORMATIONEN ZUR TASTATUR

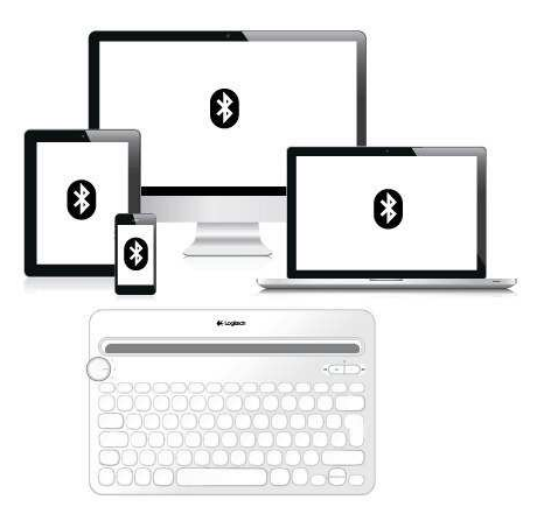

# KEYBOARD K480 - OBERSEITE

# **SIE BENUTZEN MEHRERE GERÄTE, ALSO WARUM SOLLTE IHRE TASTATUR AUF NUR EINES BESCHRÄNKT SEIN?**

Das Logitech Bluetooth® Multi-Device Keyboard K480 setzt neue Maßstäbe in Sachen kabellose Bewegungsfreiheit und Flexibilität, da es sich mithilfe von Bluetooth mit bis zu drei Computern oder mobilen Geräten verbinden lässt, zwischen denen Sie mühelos wechseln können.

Windows, Android, Chrome, Mac OS X und iOS: Das Logitech Keyboard K480 ist mit allen Geräten kompatibel, die eine externe Tastatur unterstützen.

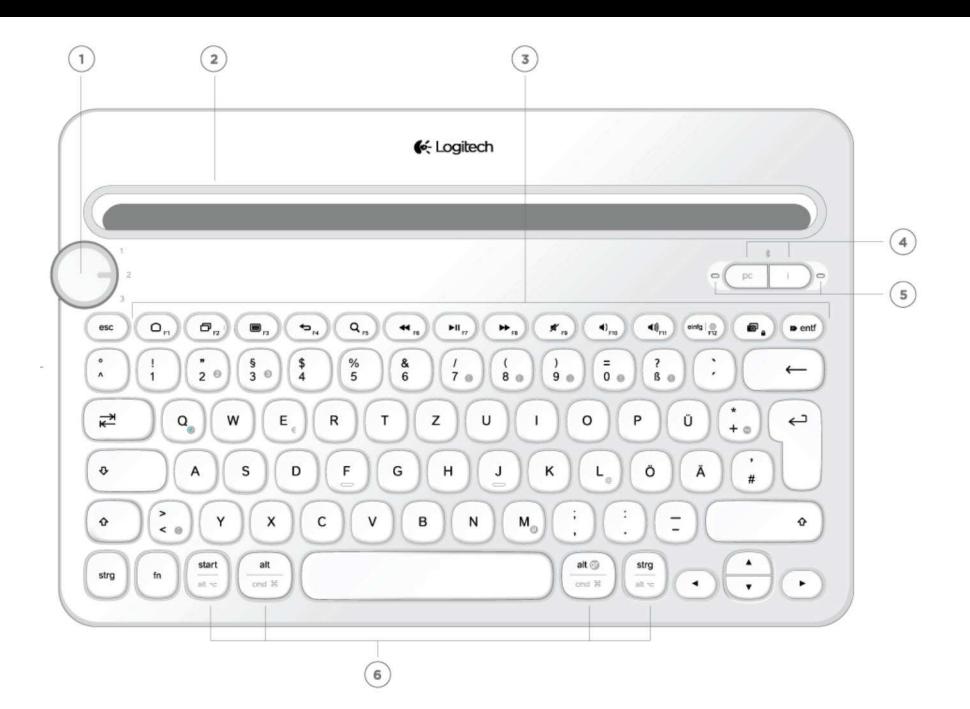

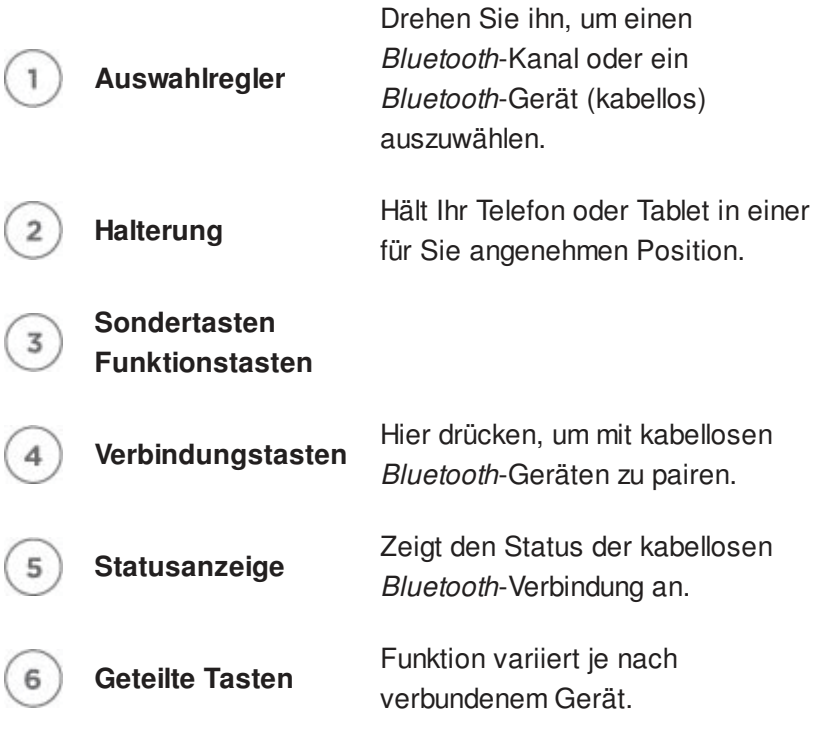

KEYBOARD K480 - UNTERSEITE

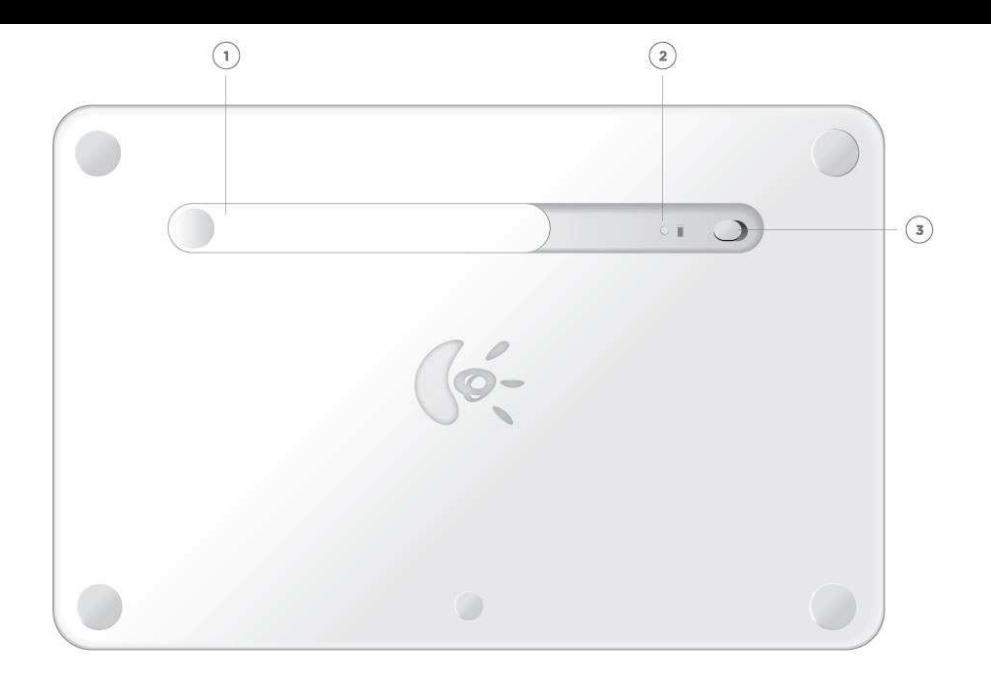

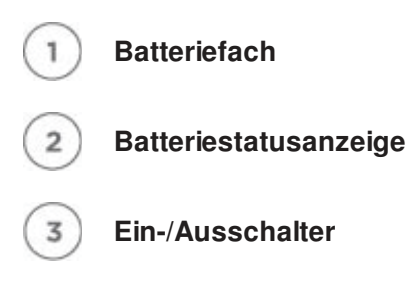

# **ERSTEINRICHTUNG**

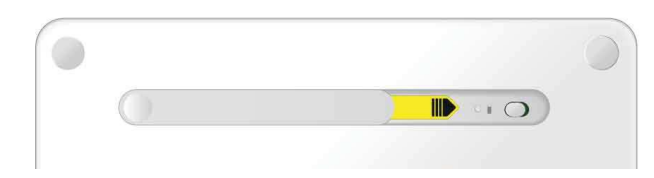

#### **EINSCHALTEN**

Ziehen Sie den Schutzstreifen aus dem Batteriefach heraus, um die Tastatur einzuschalten.

(Standardmäßig steht der Ein-/Ausschalter auf "On".)

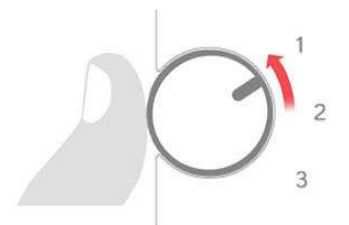

# **TASTATUR MIT EINEM GERÄT PAIREN**

#### **Auf der Tastatur**

# **Wählen Sie einen Kanal für kabelloses Bluetooth aus.**

Drehen Sie den Auswahlregler auf 1 (Werkseinstellung).

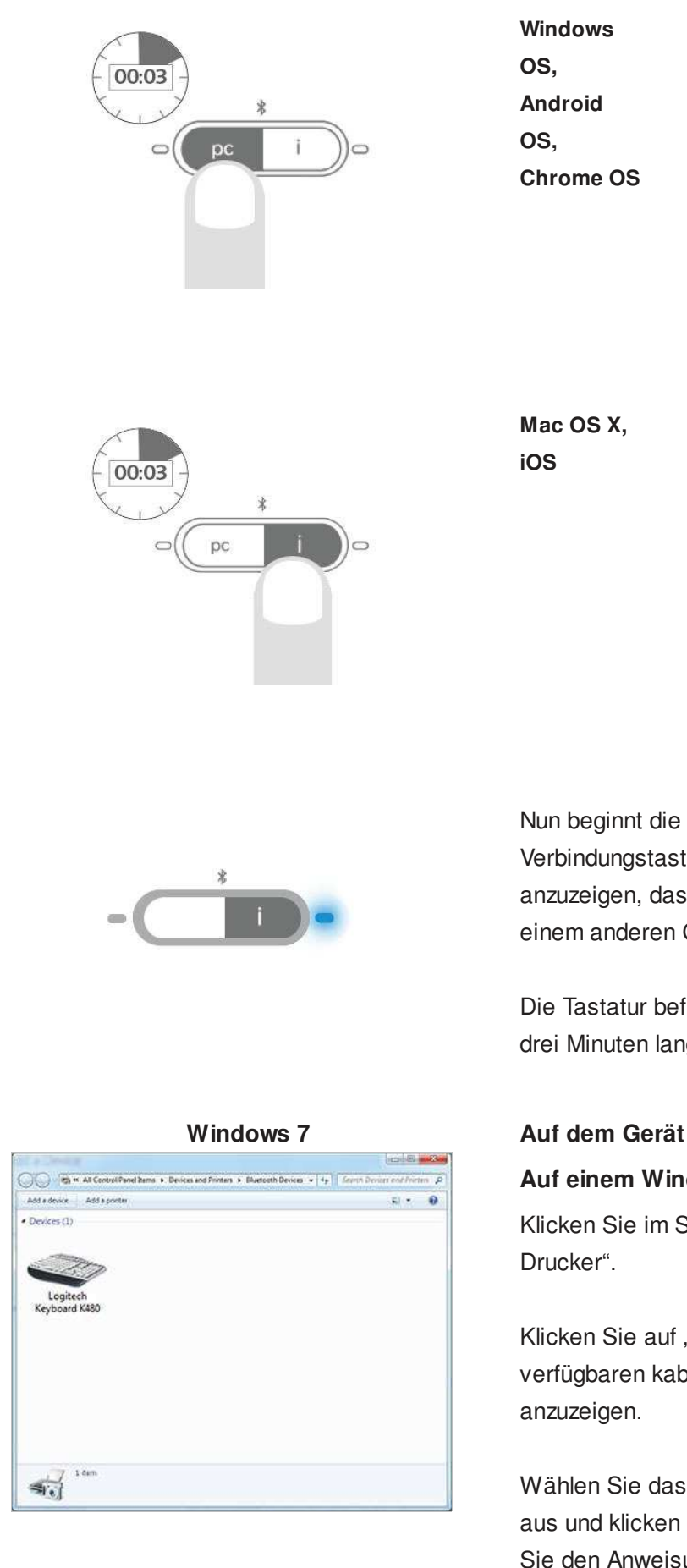

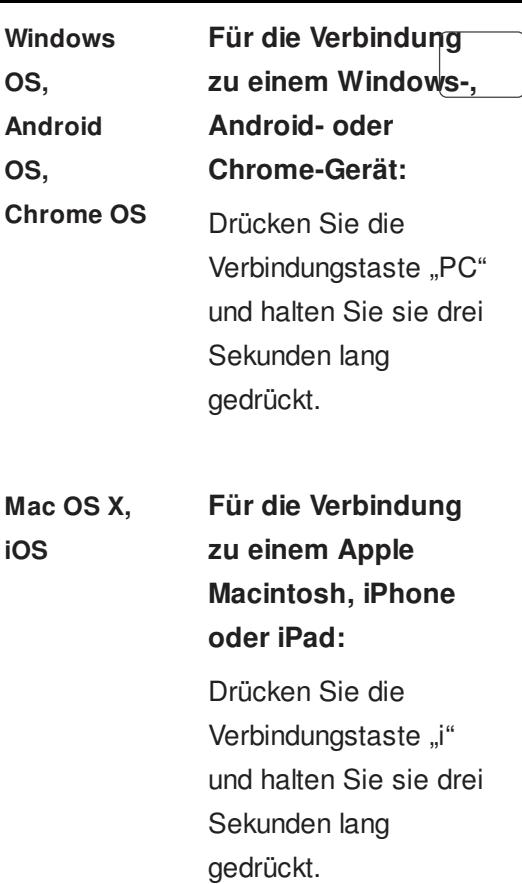

Nun beginnt die LED neben der Verbindungstaste zu blinken, um anzuzeigen, dass Sie die Tastatur jetzt mit einem anderen Gerät pairen können.

Die Tastatur befindet sich ab jetzt etwa drei Minuten lang im Erkennungsmodus.

#### **Auf einem Windows 7-Computer:**

Klicken Sie im Startmenü auf "Geräte und Drucker".

Klicken Sie auf "Gerät hinzufügen", um die verfügbaren kabellosen Bluetooth-Geräte anzuzeigen.

Wählen Sie das Logitech Keyboard K480 aus und klicken Sie auf "Weiter". Folgen Sie den Anweisungen auf dem Bildschirm, um das Pairing abzuschließen.

⊕ PC and devices lock screen Display Sturtooth .<br>Devices **More and tracheud** .<br>Sping **Corners and edges** Power and deep .<br>utoPlay **Disk space on war** 

Manage Bluetooth devices Your PC is searching for and can be discovered by Eluctooth devices. Luar Logitech Keyboard K430

Klicken Sie oben rechts auf "Einstellungen".

Klicken Sie auf "PC-Einstellungen ändern".

Klicken Sie auf "PC und Geräte" und wählen Sie Bluetooth aus.

Wählen Sie das Logitech Keyboard K480 aus und folgen Sie den Anweisungen auf dem Bildschirm, um das Pairing abzuschließen.

Hinweis: Wenn Sie eine neue kabellose Bluetooth-Verbindung herstellen, ist möglicherweise eine Aktualisierung einiger Ressourcendateien erforderlich. Diese Aktualisierung läuft ggf. weiter, nachdem auf Ihrem Computer bereits die Verbindung zur Tastatur bestätigt wurde. Verwenden Sie die Tastatur für Ihren Computer erst dann, wenn die Statusanzeige neben der Verbindungstaste fünf Sekunden lang leuchtet. (Windows benötigt bis zu 20 Minuten, um die Updates abzuschließen.)

# **Mac OS X Auf einem Mac OS X-Computer (10.9 oder höher):**

Öffnen Sie die Systemeinstellungen und klicken Sie auf "Tastatur".

Klicken Sie auf "Bluetooth-Tastatur konfigurieren", um nach einer Tastatur in Reichweite zu suchen.

Wenn das Logitech Keyboard K480 gefunden wurde, klicken Sie auf "Fortfahren".

Folgen Sie den Anweisungen auf dem Bildschirm, um das Pairing abzuschließen.

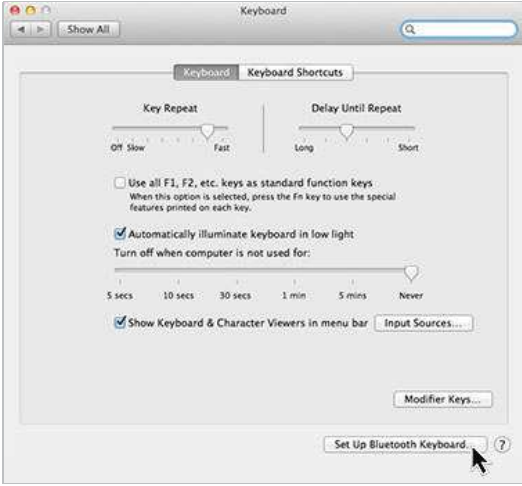

## **Chrome OS Auf einem Chrome OS-Computer:**

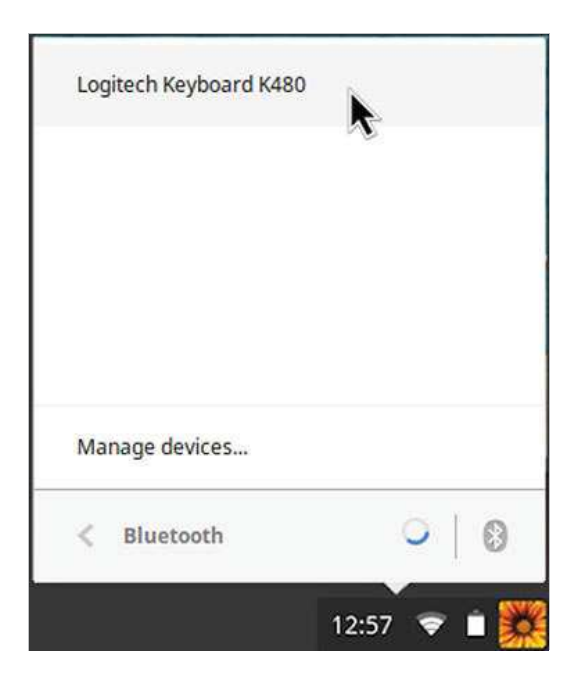

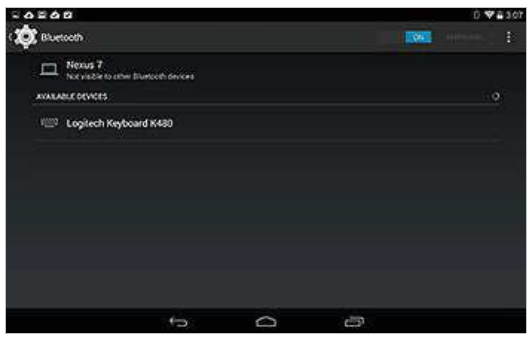

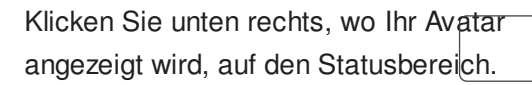

Wählen Sie aus dem Dropdown-Menü .*Bluetooth*-Status" aus.

Wählen Sie aus der Liste verfügbarer kabelloser Bluetooth-Geräte das Logitech Keyboard K480 aus und klicken Sie auf "Verbinden".

Folgen Sie den Anweisungen auf dem Bildschirm, um das Pairing abzuschließen.

#### **Android Auf einem Android-Gerät:**

Tippen Sie unter "Einstellungen > Drahtlos und Netzwerke" auf "Bluetooth" und vergewissern Sie sich, dass es eingeschaltet ist.

Wenn eine Liste der kabellosen Bluetooth-Geräte angezeigt wird, wählen Sie das Logitech Keyboard K480 aus und klicken Sie auf "Weiter".

Folgen Sie den Anweisungen auf dem Bildschirm, um das Pairing abzuschließen.

#### **iOS Auf einem iPhone oder iPad (iOS):**

Navigieren Sie zu "Einstellungen > Bluetooth". (Vergewissern Sie sich, dass Bluetooth aktiviert ist.) Wenn eine Liste der kabellosen Bluetooth-Geräte angezeigt wird, tippen Sie auf das Logitech Keyboard K480.

Hinweis: Wenn Sie nach einer PIN gefragt werden, geben Sie den Code auf Ihrem Logitech Keyboard K480 und nicht über die virtuelle Tastatur Ihres Geräts ein.

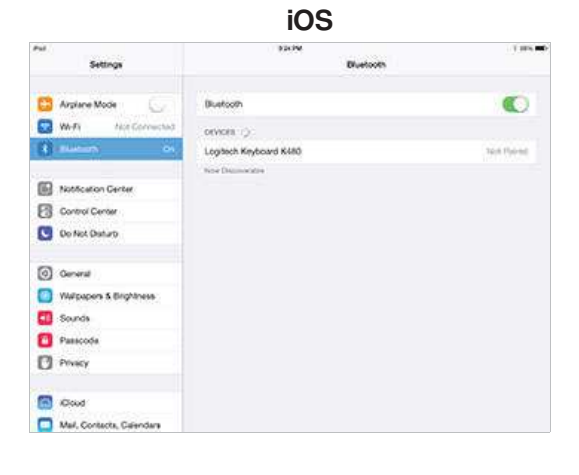

#### **Auf der Tastatur**

Wenn das Pairing Ihrer Tastatur mit einem Gerät erfolgreich war, leuchtet die LED neben der Verbindungstaste fünf Sekunden lang.

# <u>WEITERE GERÄTE HINZUFÜGEN</u>

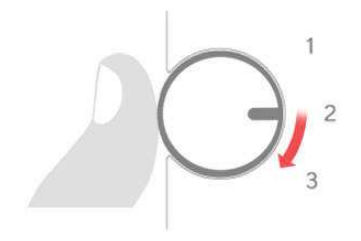

Sie können Ihr Logitech Keyboard K480 mit bis zu drei kabellosen Bluetooth-Geräten gleichzeitig verbinden.

Hinweis: Bevor Sie ein weiteres Gerät anschließen, vergewissern Sie sich, dass Sie problemlos auf dem Gerät Eingaben machen können, das über Kanal 1 mit der Tastatur verbunden ist. Wenn eine aktive Verbindung zwischen dem Gerät und der Tastatur besteht, fahren Sie mit den nachfolgenden Anweisungen fort.

#### **Auf der Tastatur**

# **Wählen Sie einen nicht verwendeten Kanal für kabelloses Bluetooth aus.**

Wenn Sie die Tastatur bereits über Kanal 1 mit einem Gerät verbunden haben, drehen Sie den Auswahlregler auf 2 oder 3.

Um das Pairing der Tastatur mit einem anderen Computer, Tablet oder Smartphone abzuschließen, wiederholen Sie die Anweisungen unter "ERSTEINRICHTUNG > TASTATUR MIT EINEM GERÄT PAIREN".

# **GERÄT WÄHLEN**

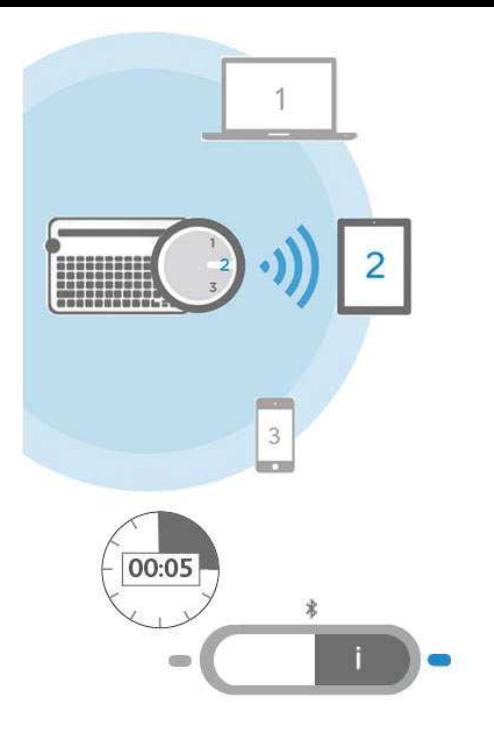

Nachdem Sie Ihre Tastatur mit Ihren Geräten gepairt haben, können Sie ein Gerät auswählen, mit dem Sie die Tastatur verwenden möchten.

### **So wählen Sie ein Gerät aus**

Drehen Sie den Auswahlregler auf den Kanal, den Sie für die Verbindung zu Ihrem Computer, Tablet oder Smartphone gewähl haben.

Die LED neben der zugewiesenen Verbindungstaste blinkt zunächst langsam und leuchtet dann fünf Sekunden lang blau, um die Auswahl zu bestätigen.

Sie können Ihre Eingaben für den ausgewählten Computer oder das mobile Gerät nun über die Tastatur machen.

#### **HOLEN SIE SICH DIE SOFTWARE FÜR WEITERE OPTIONEN!**

Eröffnen Sie eine neue Dimension für Ihre Tastatur und holen Sie sich die Logitech Software Besuchen Sie support.logitech.com/product/multi-device-keyboard-k480 (http://support.logitech.com /product/multi-device-keyboard-k480) und folgen Sie den Anweisungen für den Download der kostenlosen Software zu Ihrer Logitech Tastatur, die speziell für Ihren Computer oder Ihr mobiles Gerät entwickelt wurde.

#### **Logitech Options (für PCs)**

Mithilfe von Logitech Options haben Sie mehr Kontrolle über Ihre Tastatur, arbeiten effektive und können ihre Vorzüge vollständig kennenlernen.

Logitech Options bietet Ihnen folgende Verwendungsmöglichkeiten:

- Einrichten der Sondertasten, um häufige Befehle oder individuelle Tastenkombinationen zuzuweisen
- Aktivierung und Deaktivierung von Tasten (Feststelltaste, Einfügen und Windows-Taste)
- PC-Bildschirmbenachrichtigung bei aktivierter Feststelltaste
- PC-Bildschirmbenachrichtigung bei niedrigem Batteriestand

#### **Logitech Preference Manager (für Mac OS X)**

Mit dem Logitech Preference Manager können Sie die Sonder- und Funktionstasten optimal nutzen.

Der Logitech Preference Manager bietet Ihnen folgende Verwendungsmöglichkeiten:

- Verwendung der oberen Sondertasten als Standard-Funktionstasten (Tastenkombinationen sind dennoch mithilfe der Fn-Taste in Verbindung mit einer der Tasten in der oberen Reihe möglich.)
- Mac-Bildschirmbenachrichtigung bei aktivierter Feststelltaste

Mac-Bildschirmbenachrichtigung bei niedrigem Batteriestand

# **Logitech Keyboard Plus App (für Android)**

Wenn Sie das Logitech Keyboard K480 mit einem Android-Tablet oder -Smartphone verwend werden Sie Logitech Keyboard Plus beim Tippen sehr zu schätzen wissen.

Logitech Keyboard Plus bietet Ihnen folgende Verwendungsmöglichkeiten:

- Auswahl aus 13 internationalen Tastaturbelegungen (US-Belegung nicht enthalten). Wäh Sie die richtige Belegung für Ihre Tastatur aus, um Zugriff auf alle Tasten und Funktione erhalten.
- Ein Assistent führt Sie durch die Einrichtung und das Bluetooth-Pairing (kabellos).
- Wechseln Sie beim Ein- oder Ausschalten des Geräts mühelos zwischen dem Keyboar und der Android-Bildschirmtastatur.

# **GERÄTEWECHSEL**

Die Tastatur kann mit bis zu drei Geräten gleichzeitig verbunden werden, doch ist die Anzahl der Computer, Tablets und Smartphones, die Sie mit ihr verwenden können, unbegrenzt. Sie können den drei Kanälen ganz einfach ein anderes Gerät zuweisen. (Auch die Wiederverbindung zu einem Gerät ist kein Problem.)

# **So wechseln Sie das Gerät**

Öffnen Sie auf dem derzeit angeschlossenen Computer oder mobilen Gerät die Einstellungen für eine kabellose Bluetooth-Verbindung und entfernen Sie die Tastatur aus der Liste.

Hinweis: Die Schritte zum Entfernen eines kabellosen Bluetooth-Geräts variieren je nach Gerätetyp und Betriebssystem. Weitere Informationen zum Entfernen eines kabellosen Bluetooth-Geräts finden Sie in der Bedienungsanleitung Ihres Computers oder mobilen Geräts.

Folgen Sie nun den Anweisungen unter "ERSTEINRICHTUNG > TASTATUR MIT EINEM GERÄT PAIREN", um einen weiteren Computer oder ein mobiles Gerät über den frei gewordenen Kanal anzuschließen.

# MEHRERE TASTENLAYOUTS IN EINEM

#### Reservierte Tastenbezeichnungen

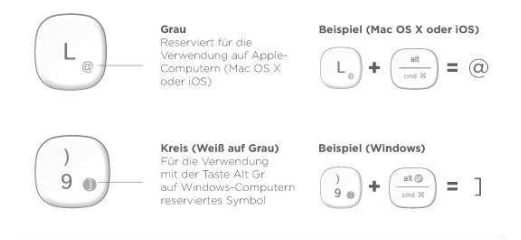

#### Geteilte Tastenbezeichnungen

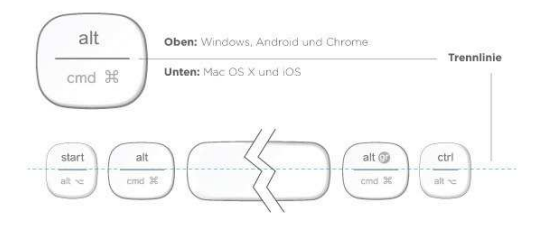

Dank der einzigartigen Multifunktionsanordnung ist das  $\text{Logitech}$ Keyboard K480 mit dem derzeit verwendeten Computer oder mobilen Gerä kompatibel. Mithilfe von Farben für Tastenbeschriftungen und Trennlinien lasse sich Funktionen oder Symbole bestimmter Geräte oder Betriebssysteme ganz leicht identifizieren.

#### **Farben der Tastenbeschriftungen**

Graue Beschriftungen stehen für die Funktionen, die ausschließlich auf Apple-Geräten mit Mac OS X oder iOS verfügbar sind.

Weiße Beschriftungen auf grauen Kreisen stehen für Symbole, die für die Verwendung mit der Taste Alt Gr auf Windows-Compute reserviert sind.

#### **Geteilte Tasten**

Die jeweils zwei Beschriftungen auf den Modifier-Tasten links und rechts der Leertaste sind durch Trennlinien geteilt.

Die Beschriftung oberhalb der Trennlinie bezieht sich auf den Modifier, der an ein Windows-, Android- oder Chrome-Gerät gesendet wird.

Die Beschriftung unterhalb der Trennlinie bezieht sich auf den Modifier, der an einen Apple Macintosh, ein iPhone oder ein iPac gesendet wird.

Es werden automatisch die Modifier des derzeit ausgewählten Geräts verwendet.

#### **Standardtasten**

Allen anderen Tasten sind auf allen Geräte und für alle Betriebssysteme dieselben Funktionen zugewiesen.

#### **Sondertasten**

In der untenstehenden Tabelle finden Sie die Tastenkombinationen für Windows, Mac OS X, Android und iOS.

Hinweis: Für die mit einem Sternchen (\*) gekennzeichneten Zellen ist die Installation der Logitech Software erforderlich.

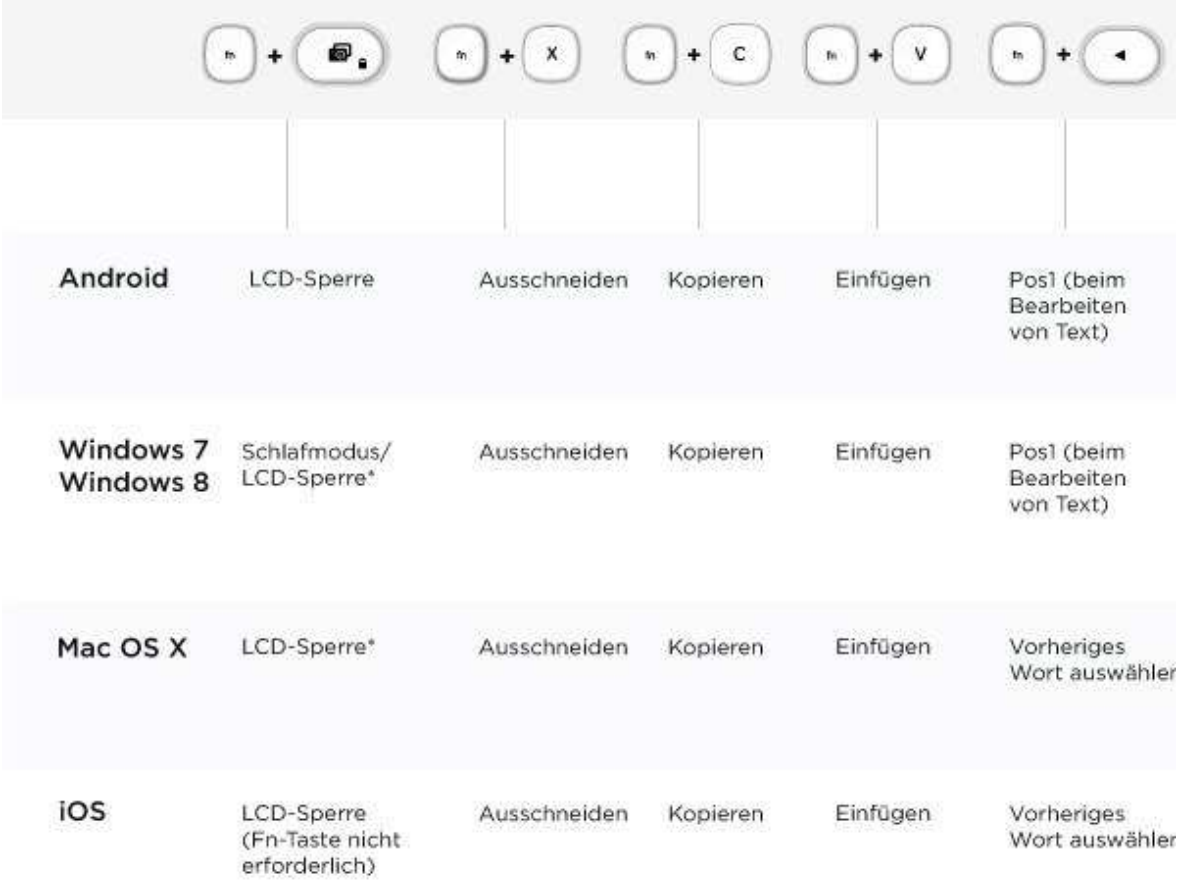

#### \*Installation der Logitech Tastatursoftware erforderlich.

#### **Funktionstasten**

Verwenden Sie die Funktionstasten, indem Sie die Fn-Taste gedrückt halten und die Sondertaste drücken, der die Funktionsnummer und Aktion zugewiesen ist. In der untenstehenden Tabelle finden Sie besondere Tastenkombinationen für das jeweilige Betriebssystem.

Wenn Sie die Funktionstasten häufiger als die Sondertasten verwenden, können Sie die Logitech Software installieren, um die Sondertasten als Funktionstasten einzurichten, sodass Sie nicht länger die Fn-Taste gedrückt halten müssen.

Hinweis: Für die mit einem Sternchen (\*) gekennzeichneten Zellen ist die Installation der Logitech Software erforderlich.

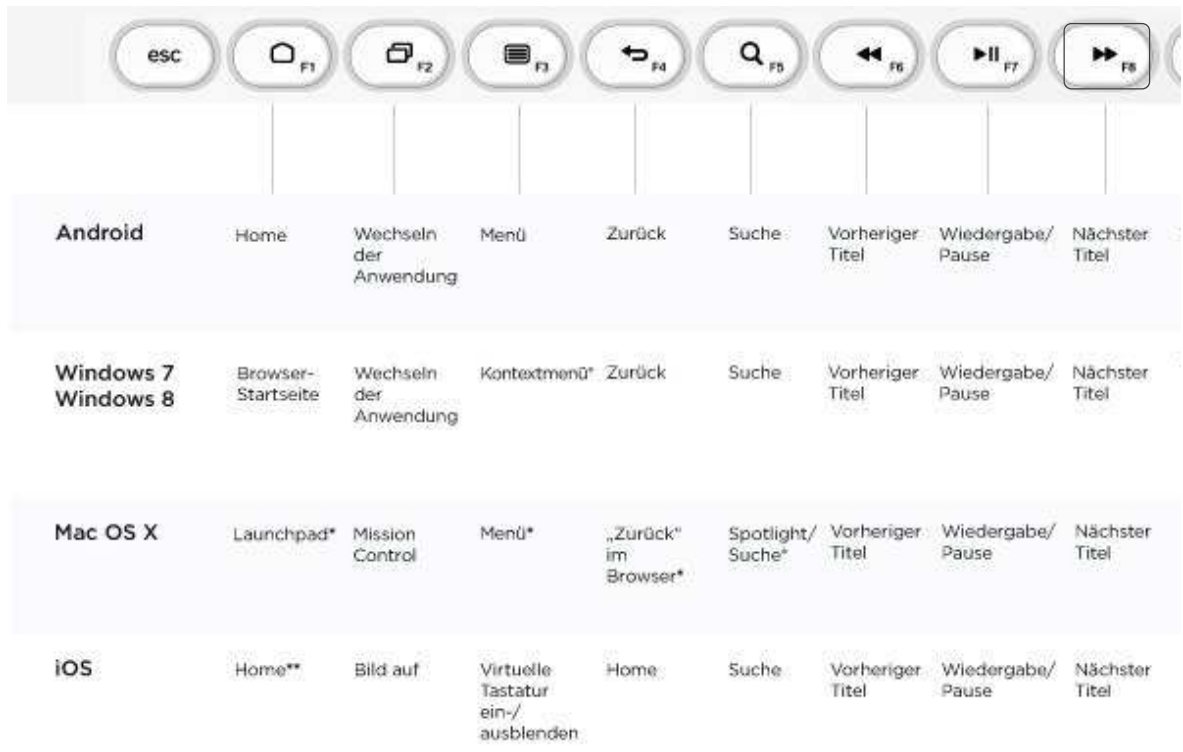

\* Installation der Logitech Tastatursoftware erforderlich

\*\* Zum Aktivieren des Programmumschalters doppelklicken

## BATTERIEWECHSEL

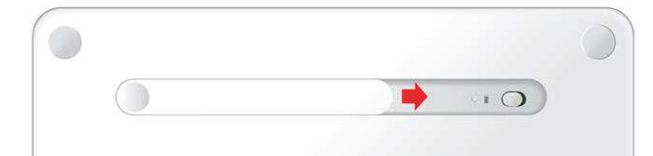

Schieben Sie den Batteriefachdeckel in Richtung des Ein-/Ausschalters und nehmen Sie ihn ab.

Tauschen Sie die alten Batterien gegen zwei neue Batterien vom Typ AAA aus und setzen Sie den Batteriefachdeckel wieder ein.

#### Kompatible geräte

Das Logitech Keyboard K480 ist mit Computern, Tablets und Smartphones kompatibel, die über kabellose Bluetooth-Technologie verfügen und externe Tastaturen unterstützen.

Die Tastatur ist mit allen verbreiteten Betriebssystemen kompatibel:

- Windows® OS Version 7 und höher
- Mac OS® X 10.9 oder höher Chrome OS™
- Apple® iPhone und iPad, iOS® 5 oder höher

Android™ OS-Tablet oder -Smartphone, Android 3.2 oder höher

Weitere Informationen dazu, welches Betriebssystem auf dem Gerät installiert ist, für das Sie die Tastatur verwenden möchten, finden Sie in der Bedienungsanleitung des Geräts.

Hinweis: Zum Herunterladen der Logitech Software ist eine Internetverbindung notwendig.

# **FEHLERBEHEBUNG**

### **Das Pairing der Tastatur mit meinem Gerät funktioniert nicht.**

Ihre Tastatur kann nur mit einem Gerät verbunden werden, das über kabellose Bluetooth-Technologie verfügt. Vergewissern Sie sich, dass das Gerät, das Sie mit der Tastatur pairen wollen, kabellos über Bluetooth angeschlossen werden kann. Hinweis: Das Logitech Keyboard K480 ist nicht mit einem Logitech Unifying-Empfänger kompatibel, der mit einer anderen kabellosen Technologie arbeitet.

Starten Sie das Gerät neu und versuchen Sie erneut, es über denselben oder einen anderen Kanal mit der Tastatur zu verbinden.

Hinweis: Auf einem Windows-Computer sind für eine neue kabellose Bluetooth-Verbindung ggf. weitere Software-Updates erforderlich. Dieser Prozess ist möglicherweise noch im Gange, auch wenn er als erfolgreich abgeschlossen angezeigt wurde. Starten Sie den Computer frühestens 20 Minuten nach dem Pairing neu, um sicherzustellen, dass alle Updates abgeschlossen sind.

Vergewissern Sie sich, dass das Gerät für kabellose Bluetooth-Verbindungen konfiguriert ist. (Windows)

Navigieren Sie zu "Bluetooth-Geräte > Einstellungen öffnen" und aktivieren Sie folgende Kontrollkästchen:

- Bluetooth-Geräte können diesen Computer ermitteln
- Bluetooth-Geräte können eine Verbindung mit diesem Computer herstellen
- **Benachrichtigung anzeigen, wenn ein Bluetooth-Gerät eine Verbindung herstellen** möchte

Vergewissern Sie sich, dass Ihr Computer, Tablet oder Smartphone mit dem Logitech Keyboard K480 kompatibel ist. (Vgl. KOMPATIBLE GERÄTE)

Stellen Sie sicher, dass Ihr Computer, Tablet oder Smartphone eine externe Tastatur unterstützt (HID-Profil). Prüfen Sie hierzu die Bedienungsanleitung oder wenden Sie sich an den Hersteller Ihres Geräts.

### **Meine Tastatur funktioniert nicht.**

- Vergewissern Sie sich, dass der richtige Kanal ausgewählt ist.
- Drücken Sie eine beliebige Taste, um den Energiesparmodus der Tastatur zu beenden.
- Schalten Sie die Tastatur aus und wieder ein.
- Deaktivieren Sie das kabellose Bluetooth und starten Sie den Computer neu. (Windows)

Auf dem Gerät:

Navigieren Sie zu den Einstellungen für eine Bluetooth-Verbindung und deaktivieren Sie das kabellose Bluetooth.

Starten Sie das Gerät neu und aktivieren Sie das kabellose Bluetooth.

Schließen Sie die Tastatur wieder an.

- Tauschen Sie die Tastaturbatterien aus.
- Vergewissern Sie sich, dass die Tastatur mit dem Gerät gepairt ist.
- Pairen Sie die Tastatur erneut mit Computer, Tablet oder Smartphone.

### Auf dem Gerät:

Navigieren Sie zu den Einstellungen für eine Bluetooth-Verbindung und entfernen Sie das Logitech Keyboard K480 aus der Liste.

Deaktivieren Sie das kabellose Bluetooth.

Starten Sie das Gerät neu und aktivieren Sie das kabellose Bluetooth.

Pairen Sie die Tastatur erneut mit dem Gerät, indem Sie die unter "ERSTEINRICHTUNG > TASTATUR MIT EINEM GERÄT PAIREN" beschriebenen Schritte ausführen.

### **Meine Tastatur funktioniert nicht mehr oder nur unregelmäßig.**

Wenn Ihr Gerät über kabellose Bluetooth-Technologie verfügt, besteht die Ursache für dieses Problem vermutlich in einer unterbrochenen Bluetooth-Verbindung. Die Verbindung zwischen dem Logitech Keyboard K480 und einem Computer oder mobilen Gerät kann aufgrund von verschiedenen Umgebungsfaktoren unterbrochen werden.

- Prüfen Sie den Status der Tastaturbatterien.
- Vergewissern Sie sich, dass sich Ihre Tastatur nicht auf einer Metalloberfläche befindet, durch die das kabellose Bluetooth-Signal gestört werden kann.
- Vergewissern Sie sich, dass das kabellose Bluetooth-Signal nicht durch ein anderes kabelloses Signal gestört wird.
- Beeinträchtigungen sind durch folgende Geräte denkbar: kabellose Lautsprecher, Computer-Netzteil, Bildschirm, Mobiltelefon und Garagentüröffner.
- Stellen Sie einen Abstand von mindestens 20 cm zwischen der Tastatur und dem Computer oder mobilen Gerät sicher.
- Verringern Sie den Abstand zwischen Tastatur und dem Computer oder mobilen Gerät.

#### **Meine Tastatur funktioniert nicht nach Beenden des Energiesparmodus.**

Ändern Sie die Betriebseinstellungen des Bluetooth-Adapters am PC:

Navigieren Sie zu "Systemsteuerung > System und Sicherheit > System > Geräte-Manager".

Klicken Sie unter "Bluetooth-Funkgerät" mit der rechten Maustaste auf den kabellosen Bluetooth-Adapter (z. B. Dell Wireless 370-Adapter) und klicken Sie dann auf "Eigenschaften".

Klicken Sie im Fenster "Eigenschaften" auf die Registerkarte "Energieverwaltung" und deaktivieren Sie das Kontrollkästchen "Computer kann das Gerät ausschalten, um Energie zu sparen".

Klicken Sie zum Speichern der Einstellung auf "OK" und starten Sie den PC neu.

#### **Die eingegebenen Zeichen stimmen nicht mit den Tastenbeschriftungen überein.**

Vergewissern Sie sich, dass Sie die richtige Bluetooth-Verbindungstaste für das Pairing der Tastatur mit Ihrem Gerät verwendet haben.

Führen Sie ggf. erneut die unter "ERSTEINRICHTUNG > TASTATUR MIT EINEM GERÄT PAIREN" beschriebenen Schritte aus.

Wenn Sie ein gepairtes Gerät mit dem Auswahlregler auswählen, beginnt die Statusanzeige neben der Verbindungstaste zu blinken. Wenn Sie die falsche Verbindungstaste verwendet haben, pairen Sie das Gerät erneut, indem Sie die richtige Verbindungstaste so lange gedrückt halten, bis deren Statusanzeige zu blinken beginnt.